## Family Entry

## Important Reminders

• Registration for the 2021 Routt County Fair is open July 1, 2021 through July 12, 2021.

Fair<u>Entry</u>

- Recommended browsers: Google Chrome or Mozilla Firefox. Older versions of Internet Explorer may cause unexpected results.
- Register all entries for each exhibitor in the family before proceeding to the Payment section.
- Note Routt County does not have a Fair Entry fee, but you still need to continue through the payment section.
- Be sure to click the "Submit" button when you have completed your entries. Entries are not final until they have been submitted.
- Check your email inbox for a confirmation email with a list of your entries and any related fees.
- You will receive a second email when your entries have been approved by your fair.

| Steps<br>1. Go to <u>http://www.fairentry.com</u> and click<br>"Find Your Fair".                                                                                                    | https://www.fairentry.com FairEntry Pind Your Fair Flexible Fair Registration for counties and states                                                                    |
|----------------------------------------------------------------------------------------------------|----------------------------------------------------------------------------------------------------|
| <ul> <li>2. Type "Routt" in the search box.</li> <li>3. Be sure to choose 2021 Routt County 4-H Fair</li> <li>Colorado 2 Fairs</li> <li>2021 Routt County 4-H Fair</li> </ul>                  | Find Your Fair         Search by keyword         (Optional)         Sorted by         State         Filter by State         Delaware         Select a State from the Map |
| <ul> <li>2021 Routh County 4-H Fair<br/>August 13 - August 22, 2021</li> <li>4. Click on the green box "Sign in with 4-HOnline</li> <li>5. Enter your 4-HOnline email and password.</li> </ul> | Q Search<br>4-H Exhibitor and 4-H Staff<br>Sign-In<br>COCCECTENT<br>Sign in with 4HOnline                                                                                |

Entry

| 6.                                                                                                    |                                                                                                    |
|----------------------------------------------------------------------------------------------------|----------------------------------------------------------------------------------------------------|
| 7. Click "Begin Registration"                                                                                                    | We noticed you haven't yet registered for the fair.<br>Begin Registration •                                                                                                    |
| <b>Exhibitor Information</b><br>Click on the "Individual" green box.                                                                                                    | Exhibitors       Entries       Payment       \$0.00         Do you want to register an Individual?         Individual                                                                                                    |
| <ul><li>8. Choose your first exhibitor</li><li>9. Hit "continue".</li><li>10. Review the RC Public Health Orders. Hit "continue".</li></ul>                                                                         | New Individual Exhibitor         Select an Existing person to continue <ul> <li>Gates, Koy<br/>2222011 - Age 10</li> <li>-OR -</li> <li>Create an Exhibitor From Soratch</li> </ul> <ul> <li>Or Create an Exhibitor From Soratch</li> </ul>                                                                                                    |
| 6. Review your exhibitor information. If any<br>information is incorrectly, click the green Edit<br>button in the appropriate group to change it.<br>When all information is correct, click Continue to<br>Entries. | Heipsheet, Becky<br>Lds2000       Personal Details       Cortact Info       Cortact Info       Review            • Dekte this Exhibitor        Please review the exhibitor registration.       Contact Info       Contact Info <td< th=""></td<> |

Each exhibitor can have multiple entries. One entry must be made for each item, animal, class, etc. For example, if an exhibitor is bringing 2 photographs, two entries into the photography class must be created. If an exhibitor is showing one horse in 5 events, five class entries must be created. Once all entries have been created for the first exhibitor, you have the choice of creating another exhibitor in this family (and entries) or proceeding to check-out (submitting the entries, whether or not fees are charged).

| 1. | Click Add an Entry beside the correct<br>exhibitor (if more than one has been<br>created). | Exhibitors     Entries     Payment     \$0.00       There are 0 entries belonging to 1 exhibitor in this invoice. |
|----|--------------------------------------------------------------------------------------------|----------------------------------------------------------------------------------------------------|
|    |                                                                                            |                                                                                                    |
|    |                                                                                            | Helpsheet, Becky<br>0 Entries                                                                                     |
| 2. | Click Select beside the first department you                                               | Starting an Entry                                                                                                 |
|    | wish to enter. Any departments that are not                                                | Starting an Entry                                                                                                 |
|    | available for entry will be noted as "Not                                                  | Select a Department to continue                                                                                   |
|    | Available" with a short explanation.                                                       | 3100 - Rabbits Select 🥥                                                                                           |
| 3. | After you select a department, you will see a                                              |                                                                                                    |
|    | list of divisions to select from, and then a list                                          | Beef Select 🕥                                                                                                    |
|    | of available classes. Also notice that there are                                           | Clothing Event Not Available                                                                                      |
|    | blue "Change" links in case you mistakenly                                                 | This exhibitor may not enter into this Department because:                                                        |
|    | select an incorrect department, division, or                                               | > Registration is not open (6/6/2016-8/30/2016)                                                                   |
|    | class.                                                                                     |                                                                                                    |
| 4. | After you have selected the class, click the                                               |                                                                                                    |
|    | green Continue button.                                                                     |                                                                                                    |
| 5. | If this is an <b>animal class entry</b> , you may be                                       |                                                                                                    |
|    | required to specify which animal will be                                                   | Entry #266 3 3<br>Helpsheet, Becky Animals Questions Review                                                       |
|    | exhibited in this class; that may be optional;                                             | Preparet, Decky<br>add/2000<br>P2145 Entry Animals                                                                |
|    | or you may NOT be able to specify the animal                                               | Department Beef There is no animal in this slot Q Add an animal                                                   |
|    | at entry time. If you are able to do that, you                                             | Division 201: Breeding Beef                                                                                       |
|    | will see the option to "Add an animal".                                                    | Class 20121: Angus Continue O                                                                                     |
| 6. | Fill in all of the fields with information about                                           | Delete this Entry                                                                                                 |
|    | the animal you intend to exhibit. Click Create                                             |                                                                                                    |
|    | and Add Animal when finished.                                                              |                                                                                                    |
| 7. | If the animal information was entered                                                      |                                                                                                    |
|    | incorrectly, you have the option to either                                                 |                                                                                                    |
|    | Remove From Entry (creating a new animal)                                                  |                                                                                                    |
|    | or Edit Animal Details. When it's correct, click                                           |                                                                                                    |
|    | Continue.                                                                                  |                                                                                                    |
|    |                                                                                            |                                                                                                    |

## Entry

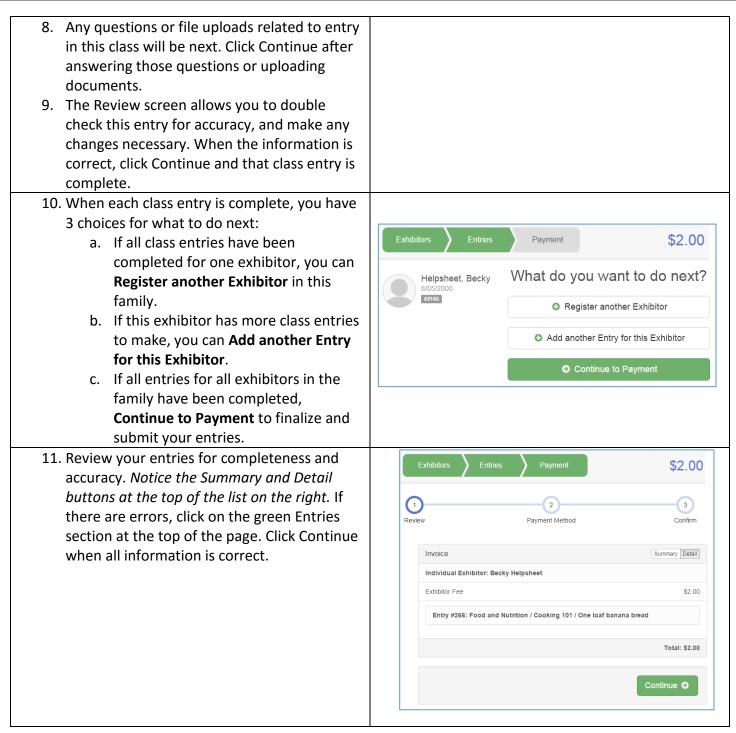

Fai<u>r Entry</u>

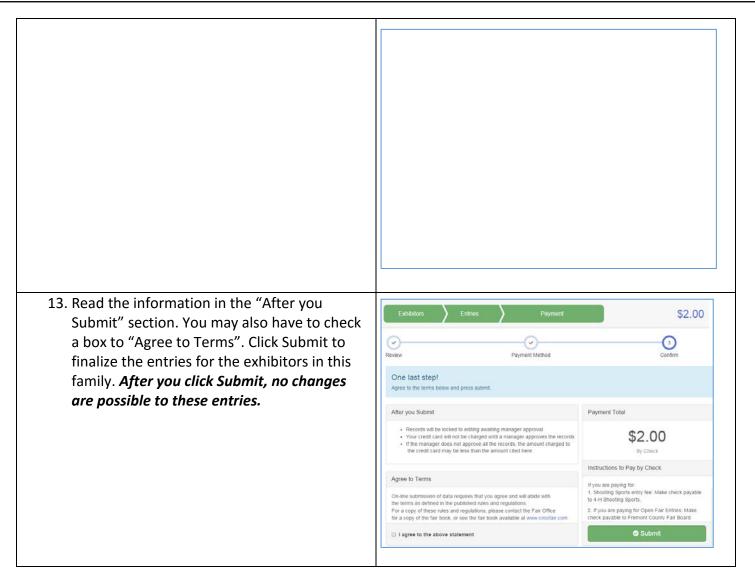

Fair<u>Entry</u>